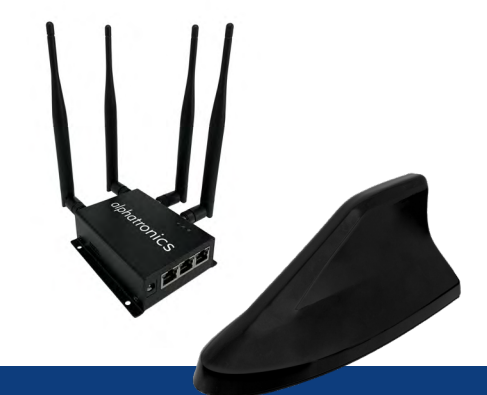

Schnellstart-Anleitung / Quick Start Manual MOBILE CONNECTION Paket

www.alphatronics.de

### ALLGEMEINE EINSTELLUNGEN

#### 1. SCHLIESSEN SIE IHREN 4G LTE ROUTER AN

- 1. Schließen Sie die zwei 4G Anschlusskabel sowie das WiFi Kabel der Außenantenne am Router an. An den verbleibenden WiFi Anschluss schließen Sie eine 2.4 GHz Stabantenne an und richten diese auf.
- 2. Legen Sie die SIM-Karte mit den goldenen Kontakten nach unten in den Steckplatz ein, bis Sie ein Klicken hören.
- 3. Schließen Sie das Netzteil an.
- 4. Verbinden Sie ihr Gerät mit dem Router.

 Methode 1: **Kabelgebunden** Verbinden Sie den Ethernet-Anschluss Ihres Computers über ein Ethernet-Kabel mit einem der LAN-Anschlüsse des Routers.

 Methode 2: **Drahtlos** Verwenden Sie die Standard-SSID (alphatronics) und das Passwort, die auf dem Produktetikett des Routers angegeben sind.

#### 2. MELDEN SIE SICH BEI IHREM 4G LTE ROUTER AN

#### **Führen Sie die folgenden Schritte aus, um sich bei Ihrem Router anzumelden.**

- 1. Wenn das TCP / IP-Protokoll Ihres Computers auf die statische (feste) IP-Adresse eingestellt ist, müssen Sie die Einstellungen ändern, um automatisch eine IP-Adresse zu erhalten.
- 2. Starten Sie einen Webbrowser und geben Sie 192.168.1.1, admin als Passwort ein.

#### 3. 4G-VERBINDUNG ERSTELLEN

Wenn Sie die SIM1-Karte einlegen, wird die SIM1-Signalleiste wie folgt angezeigt. (Wenn die 4G-Verbindung nicht erfolgreich ist, müssen Sie den APN manuell ausfüllen.)

### alphatronics

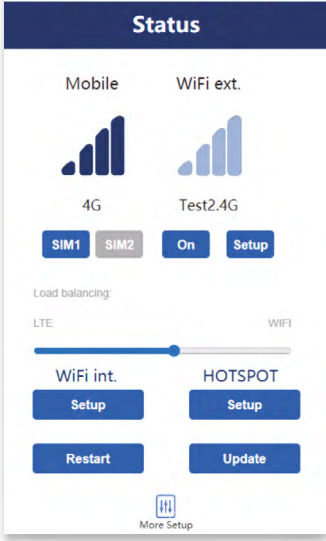

### WEITERE EINSTELLUNGEN

#### 1. APN-EINSTELLUNG

1.1 Klicken Sie auf 4G-Signalleiste. Die folgende Benutzeroberfläche wird angezeigt. In den meisten Fällen müssen Sie nur den **APN**-Wert eingeben und dann auf **[Speichern]** klicken.

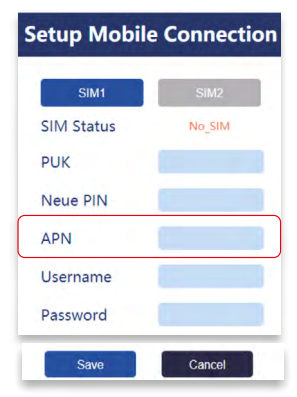

#### 2. WIFI ERWEITERTE - EINSTELLUNG

2.1 Klicken Sie auf das Setup unter WiFi ext und wählen Sie die SSID des Host-Routers aus, der repeatet werden soll.

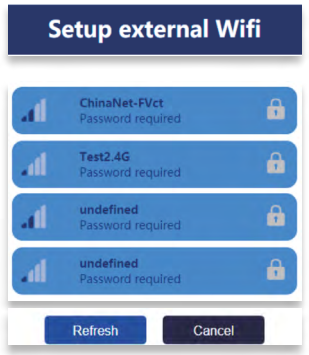

2.2 Geben Sie den Netzwerkschlüssel des Host-Routers ein und klicken Sie auf **[Verbinden]**. Klicken Sie unter WiFi ext auf, wenn Sie diese Funktion nicht verwenden.

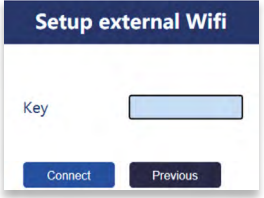

- 3. WIE ÄNDERN SIE SSID UND PASSWORT?
- 3.1 Klicken Sie unter WiFi int auf **[Setup]**.

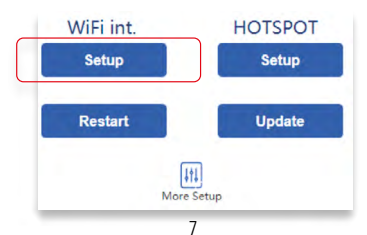

3.2 Geben Sie SSID und Netzwerkschlüssel ein und klicken Sie auf **[Speichern]**.

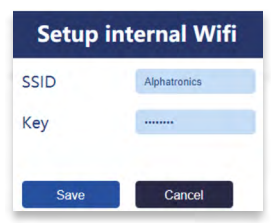

- 4. VERWENDUNG UND EINSTELLUNGEN MOBILER DATEN
- 4.1 Klicken Sie unter HOTSPOT auf **[Setup]**.

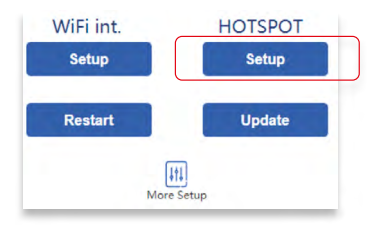

4.2 Klicken Sie auf **[SIM 1 Setup]**, um weitere Einstellungen vorzunehmen.

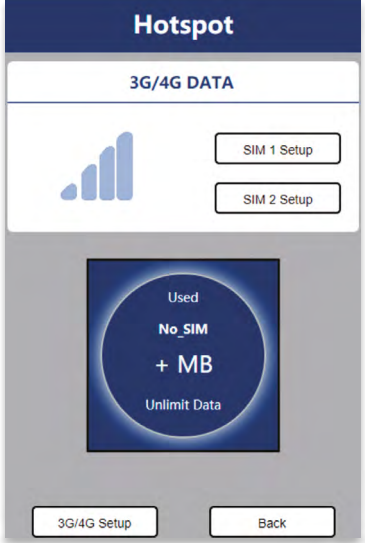

4.3 Stellen Sie das **[Startdatum]** auf HEUTE ein und klicken Sie auf **[Speichern]**.

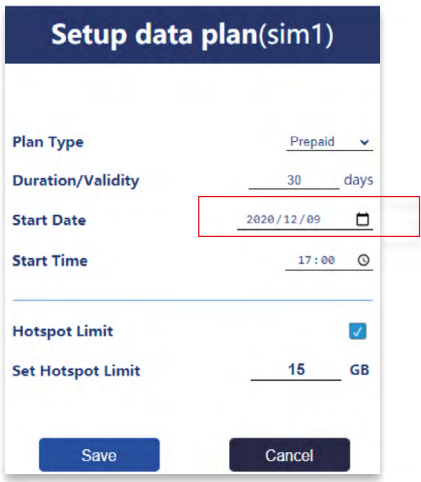

#### 5. ZURÜCKSETZEN

#### 5.1 Klicken Sie unter WiFi int auf **[Restart]**. zurücksetzen.

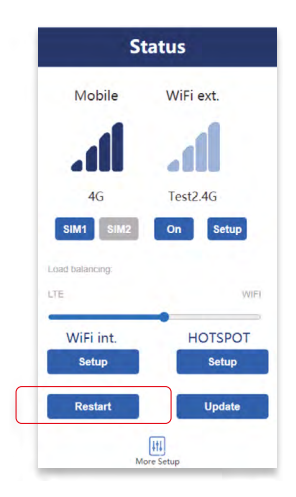

#### 6. ANDERE EINSTELLUNGEN DURCHFÜHREN

6.1 Klicken Sie auf **[Weitere Einstellungen]**, um LAN-IP, Anmeldekennwort, WLAN-Liste und Firewall einzurichten.

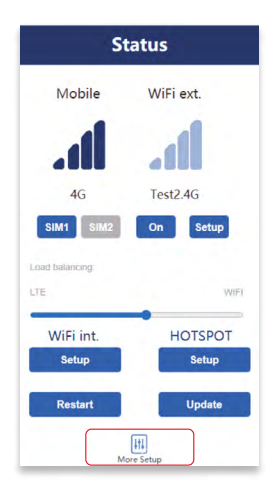

#### WARNING:

**Kindly remind that you must insert the SIM card then connect the power adapter.** 

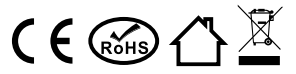

Hiermit erklärt die alphatronics GmbH, Breitengraserstr. 6, 90482 Nürnberg, Deutschland, dass sich das Gerät MOBILE CONNECTION Paket in Übereinstimmung mit den grundlegenden Anforderungen und den übrigen einschlägigen Bestimmungen der Richtlinie 2014/53/EU befinden.

Die komplette Konformitätserklärung finden Sie im Internet unter www.alphatronics.de/de/support/konformitaetserklaerungen,14/

Bitte beachten Sie: Um das MOBILE CONNECTION Paket nutzen zu können, benötigen Sie eine Mobilfunkkarte (SIM), diese ist nicht im Lieferumfang enthalten. Empfehlungen beim Kauf einer SIM-Karte oder bei der Beantragung einer Zweit-SIM: Schildern Sie Ihrem Provider den angestrebten Verwendungszweck. Dies hilft bei der Wahl des richtigen Tarifs. Die SIM-Karte sollte LTE fähig sein und eine Übertragungsrate von min. 20 MBit/s haben. Das Datenvolumen sollte ausreichend dimensioniert sein ( je nach Verwendungszweck). Eine Prüfung der Netzabdeckung bspw. unter www.4g.de kann bei der Wahl des richtigen Providers hilfreich sein. Fragen Sie außerdem direkt beim Kauf nach dem Access Point Namen (APN) bei der Verwendung in einem LTE-Router.

### GENERAL SETTINGS

#### 1. CONNECT YOUR 4G LTE ROUTER

- 1. Connect the two 4G connection cables and the WiFi cable of the external antenna to the router. Connect a 2.4 GHz rod antenna to the remaining WiFi connection and set it up.
- 2. With the gold contacts facing down, insert the SIM card into the slot until you hear a click.
- 3. Connect the power adapter.
- 4. Connect your device to the router.
	- Method 1 : **Wired** Connect your computer' s Ethernet port to one of the LAN ports on the router via an Ethernet cable.
	- Method 2: **Wirelessly** Use the default SSID (alphatronics) and wireless password printed on the product label of the router to connect wirelessly.

#### 2. LOG IN TO YOUR 4G LTE ROUTER

#### **Follow the steps below to log in to your router.**

- 1. If the TCP/IP Protocol an your computer is set to the static (fixed) IP address, you need to change its settings to obtain an IP address automatically.
- 2. Launch a web browser and type in **192.168.1.1, admin** as password.

#### 3. CREATE 4G CONNECTION

If you insert the SIM1 card, you will see the SIM1 signal bar displayed as follows. (If 4G connection is not sucessful, you have to fill in APN manually.)

### alphatronics

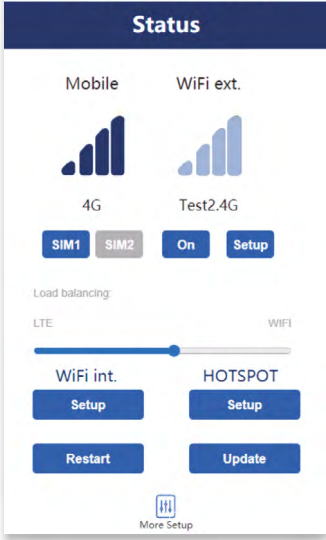

### OTHER SETTINGS

#### 1. APN SETTING

1.1 Click 4G signal bar and the following interface will show up. In most cases you only need to fill in the **APN** value then click **[save]**.

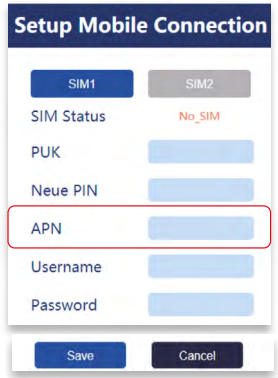

#### 2. WIFI EXTENDER SETTING

2.1 Click on the setup below WiFi ext and select the host router' s SSID to extend.

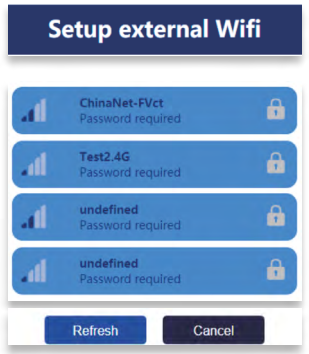

2.2 Type the key of hast router then click **[Connect]** click off below WiFi ext when not using this function.

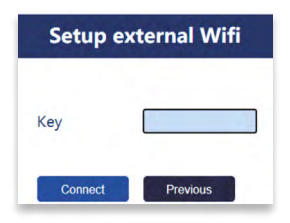

- 3. HOW TO CHANGE SSID AND PASSWORD
- 3.1 Click **[Setup]** below WiFi int.

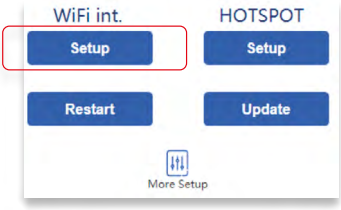

3.2 Type SSID and Key as you need and click **[Save]**.

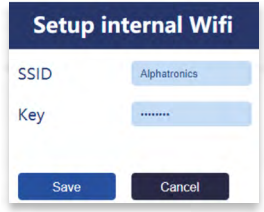

#### 4. VIEW TRAFFIC USAGE AND SETTINGS

4.1 Click **[Setup]** below HOTSPOT.

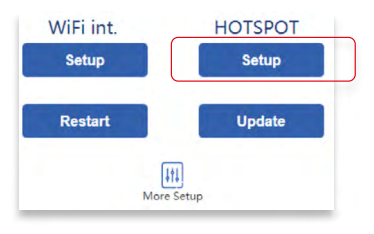

### 4.2 Click **[SIM 1 Setup]** to do more setting.

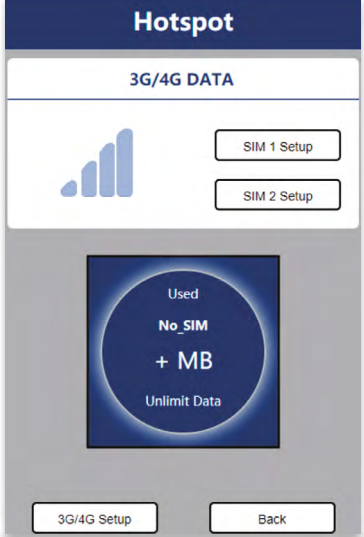

4.3 Set the **[Start Date]** less than TODAY and click **[Save]**.

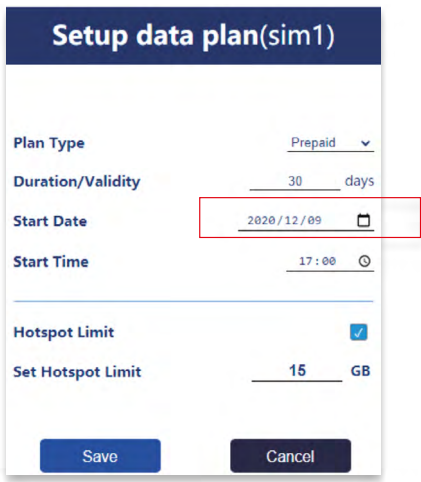

#### 5. HOW TO DO RESET

5.1 Click **[Restart]** below WiFi int. to do Reset.

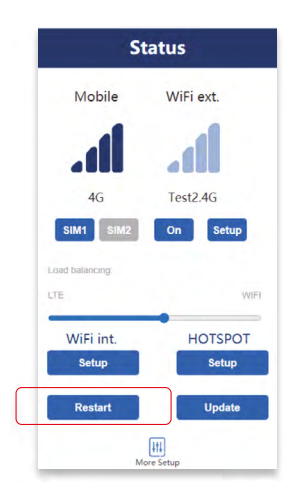

#### 6. HOW TO D0 OTHER SETTINGS

6.1 Click **[More Setup]** to setup LAN IP, Login password, WiFi list, firewall

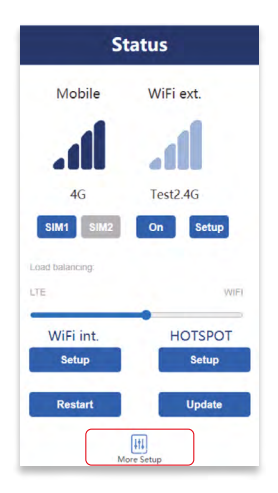

#### WARNING:

**Kindly remind that you must insert the SIM card then connect the power adapter.** 

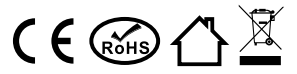

Hereby alphatronics GmbH, Breitengraserstr. 6, 90482 Nürnberg, Germany declares that the product MOBILE CONNECTION Paket the fundamental requirements and correspond to the legal guidelines of European directive 2014/53/EU.

The complete Declaration of Conformity can be using our contact form under

#### www.alphatronics.de/de/support/konformitaetserklaerungen,14/

Please note: In order to be able to use the MOBILE CONNECTION package, you need a mobile phone card (SIM), this is not included in the scope of delivery. Recommendations when buying a SIM card or when applying for a second SIM: Describe the intended use to your provider. This helps in choosing the right tariff. The SIM card should be LTE capable and have a transmission rate of at least 20 Mbit / s. The data volume should be sufficiently dimensioned (depending on the purpose). A check of the network coverage, e.g. at www.4g.de, can be helpful in choosing the right provider. In addition, ask for the access point name (APN) when using it in an LTE router directly when purchasing.

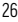

ENGLISH

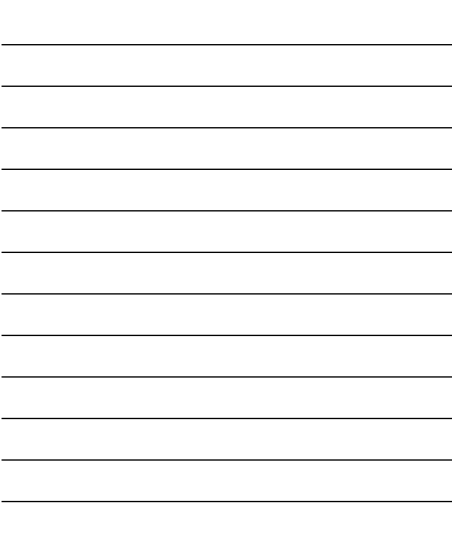

alphatronics GmbH Breitengraserstraße 6 90482 Nürnberg

Tel. +49 (0) 911 21 65 54-0 E-Mail: info@alphatronics.de Fax +49 (0) 911 21 65 54-65 Web: www.alphatronics.de